# **CREDENCIAMENTO**

## **Passo 1**

Clique no item credenciamento, localizado no menu a esquerda.

O primeiro campo a ser selecionado é a unidade de ensino que deseja realizar o credenciamento. Caso o cadastro dessa unidade não esteja completo, aparecerá a mensagem em **vermelho**, destacando essa informação. Clique sobre o link apresentado para ser redirecionado para a página de edição.

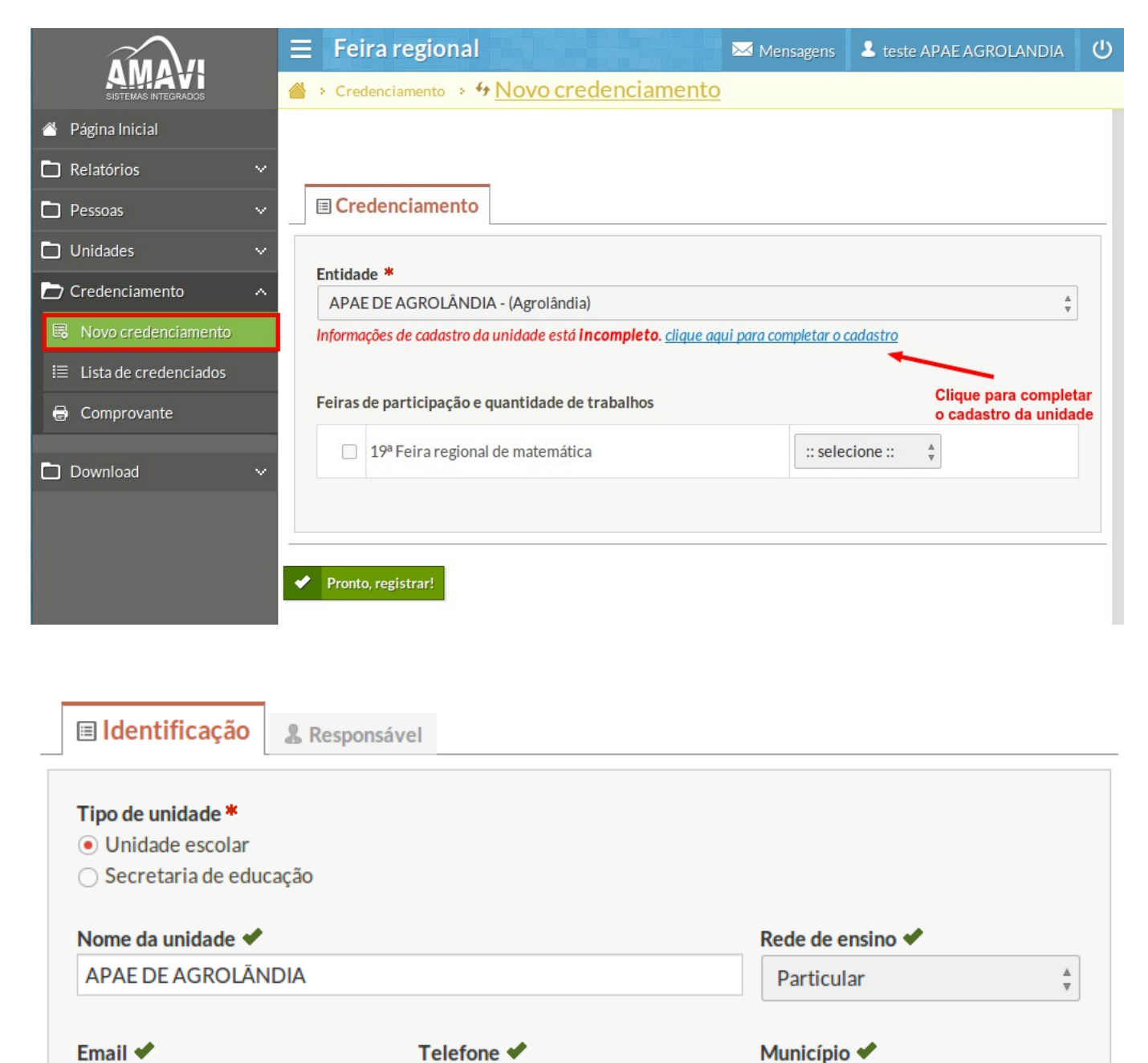

(47) 3534-4489

 $\frac{\Delta}{\nabla}$ 

Agrolândia

apaeagrolandia\_sc@yahoo.com.br

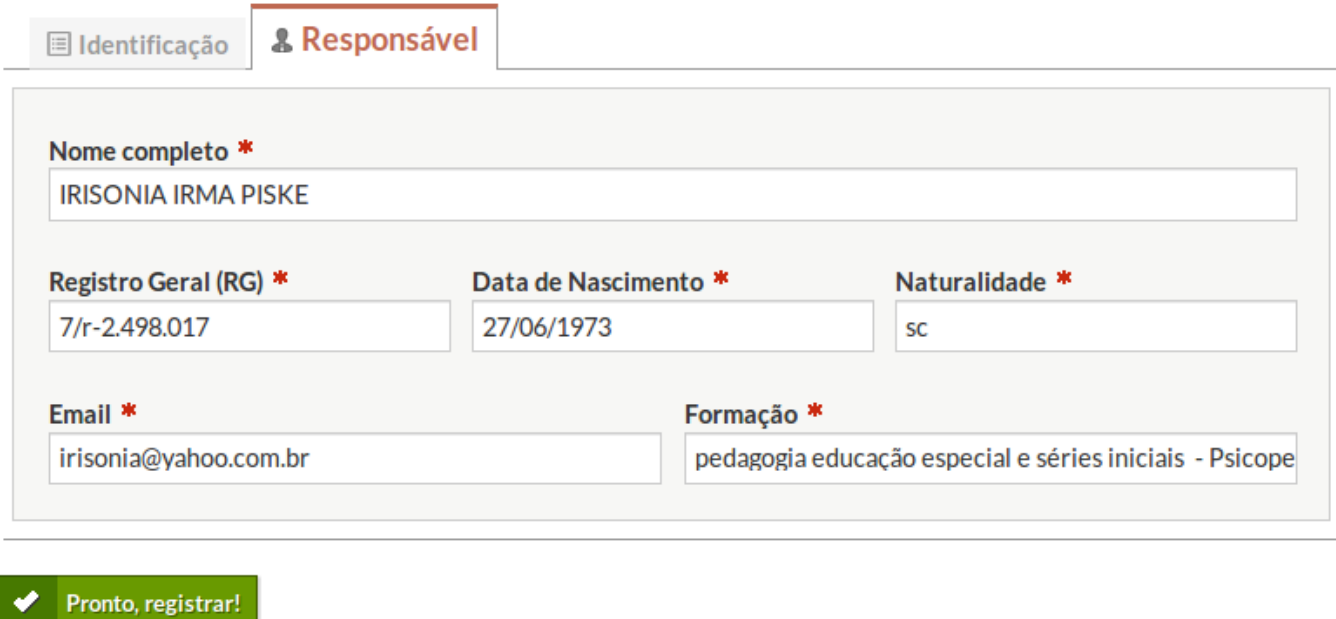

## **Passo 2**

Se o cadastro da unidade estiver completo, aparecerá a mensagem em **verde** destacando essa informação. Significa que o credenciamento pode ser realizado. Seleciona a feira que deseja participar, juntamente com a quantidade de trabalhos e clique em Pronto, registrar!

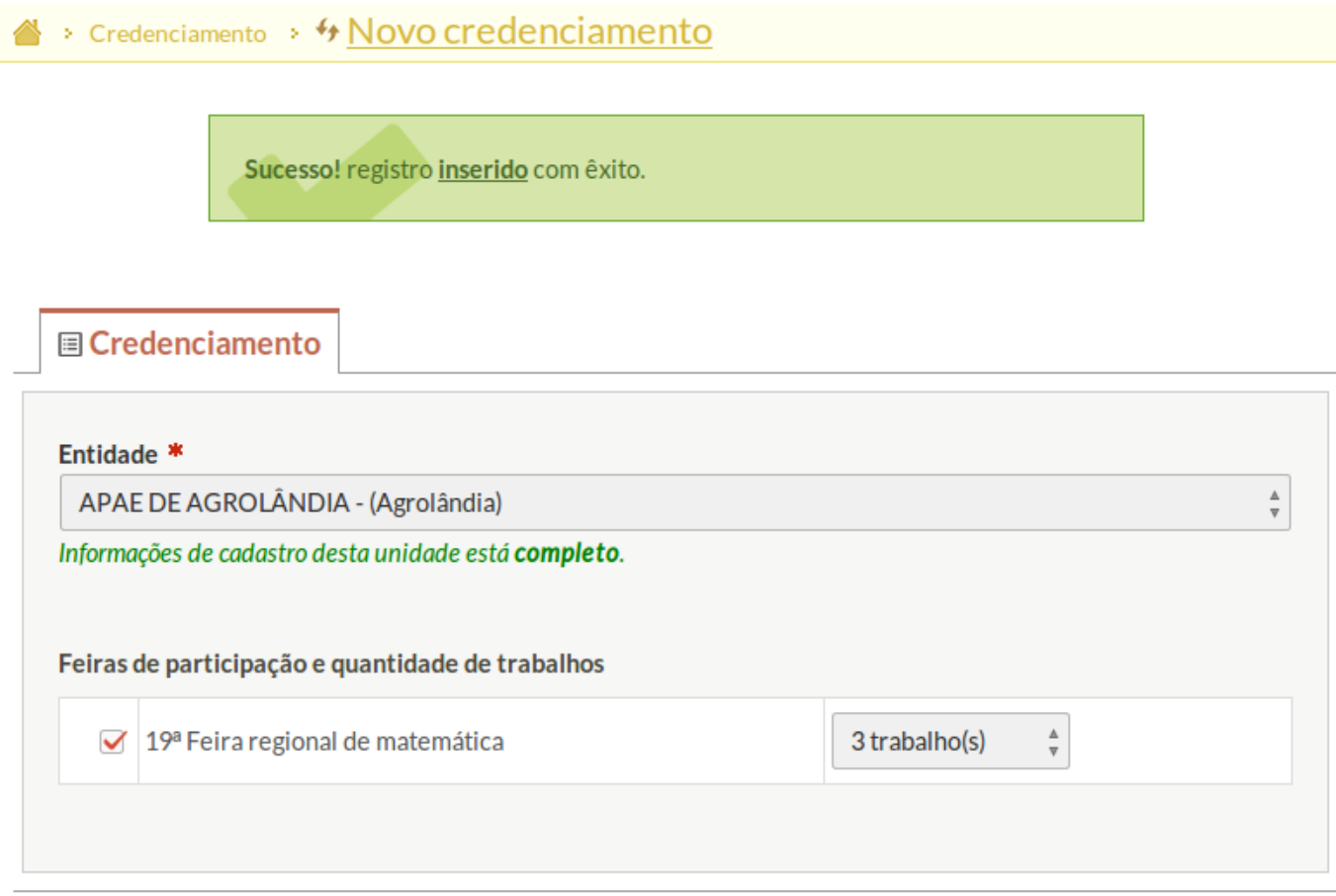

## **Passo 3**

Você pode visualizar o credenciamento através da página de edição do credenciamento. Acesse o menu a esquera em **lista de credenciamentos** e verifique se a sua unidade está na lista.

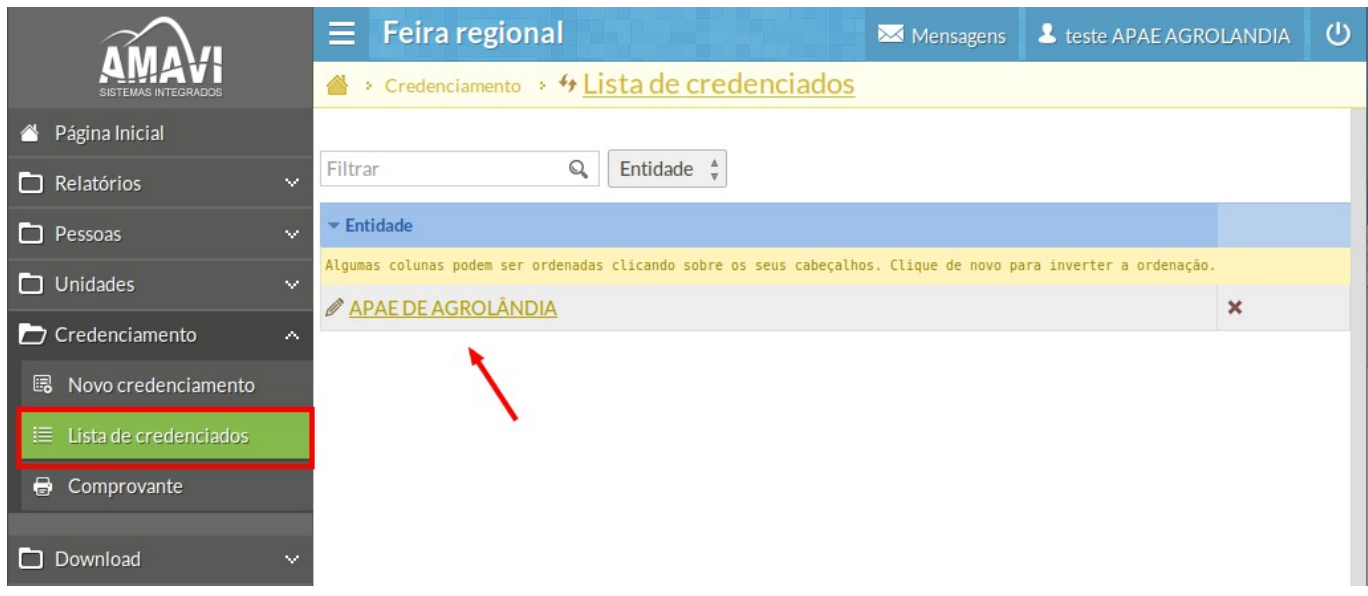

Abaixo do menu **Lista de crenciados** existe o menu **Comprovante** que gera um arquivo a ser impresso se necessário.

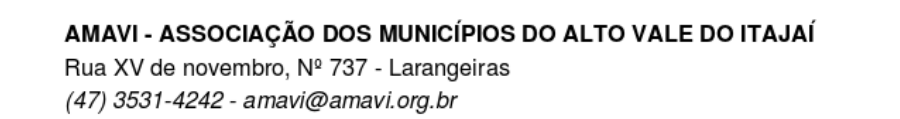

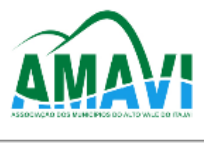

www.amavi.org.br

# **COMPROVANTE DE CREDENCIAMENTO/PARTICIPAÇÃO - 2015** 19ª FEIRA REGIONAL DE MATEMÁTICA E 8ª FEIRA REGIONAL DE CIÊNCIAS E TECNOLOGIA

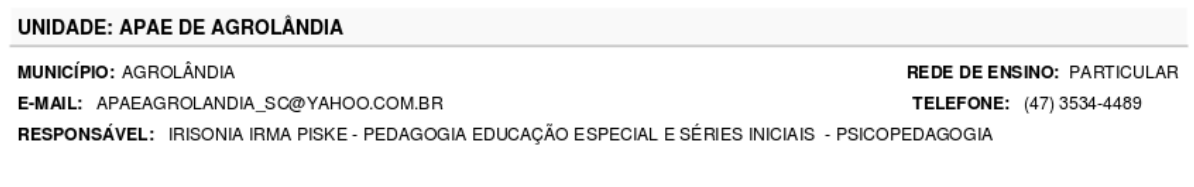

#### PARTICIPAÇÃO EM FEIRAS E QUANTIDADE DE TRABALHOS

18<sup>ª</sup> FEIRA REGIONAL DE MATEMÁTICA

3 trabalho(s)

7ª FEIRA REGIONAL DE CIÊNCIAS E TECNOLOGIA Sem participação